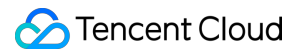

# **CloudAudit Operation Guide Product Documentation**

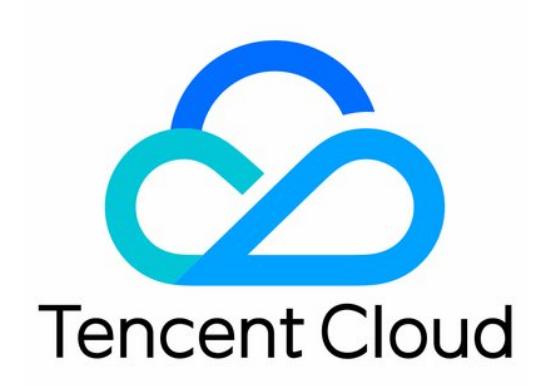

#### Copyright Notice

©2013-2019 Tencent Cloud. All rights reserved.

Copyright in this document is exclusively owned by Tencent Cloud. You must not reproduce, modify, copy or distribute in any way, in whole or in part, the contents of this document without Tencent Cloud's the prior written consent.

Trademark Notice

#### **C** Tencent Cloud

All trademarks associated with Tencent Cloud and its services are owned by Tencent Cloud Computing (Beijing) Company Limited and its affiliated companies. Trademarks of third parties referred to in this document are owned by their respective proprietors.

#### Service Statement

This document is intended to provide users with general information about Tencent Cloud's products and services only and does not form part of Tencent Cloud's terms and conditions. Tencent Cloud's products or services are subject to change. Specific products and services and the standards applicable to them are exclusively provided for in Tencent Cloud's applicable terms and conditions.

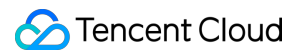

## **Contents**

[Operation Guide](#page-3-0)

[Viewing Event Details in Operation Record](#page-3-1) [Shipping Log with Tracking Set](#page-8-0)

# <span id="page-3-1"></span><span id="page-3-0"></span>Operation Guide Viewing Event Details in Operation Record

Last updated:2022-05-13 10:20:36

## **Overview**

This document describes how to view the event details in operation records and the field descriptions involved in event details in the CloudAudit console.

# **Directions**

#### **Viewing operation record**

- 1. Log in to the CloudAudit console and select **[Operation Record](https://console.cloud.tencent.com/cloudaudit)** on the left sidebar.
- 2. On the operation record list page, you can view the operation records of an event in the operation record list as shown below:

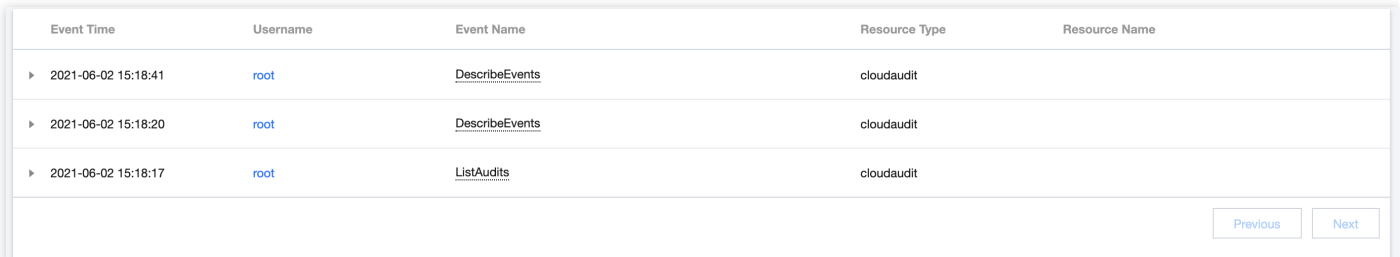

The username indicates the event operator. It is divided into three types based on the following operation types:

- **Operation by a root account**: "root" is displayed as the username.
- **Operation by a sub-user**: The sub-user name is displayed as the username. If the sub-user has been deleted, the sub-user ID will be displayed as the username.
- **Operation by a role**: The role name is displayed as the username. If the role has been deleted, the role ID will be displayed as the username.

You can go to the user details page by clicking the username to view more user information.

3. CloudAudit supports many filters, including time, event, username, operation read/write type, sensitive operation, resource name, key ID, request ID, and API error code. You can click **Unfold** and refer to the following to configure filters as needed:

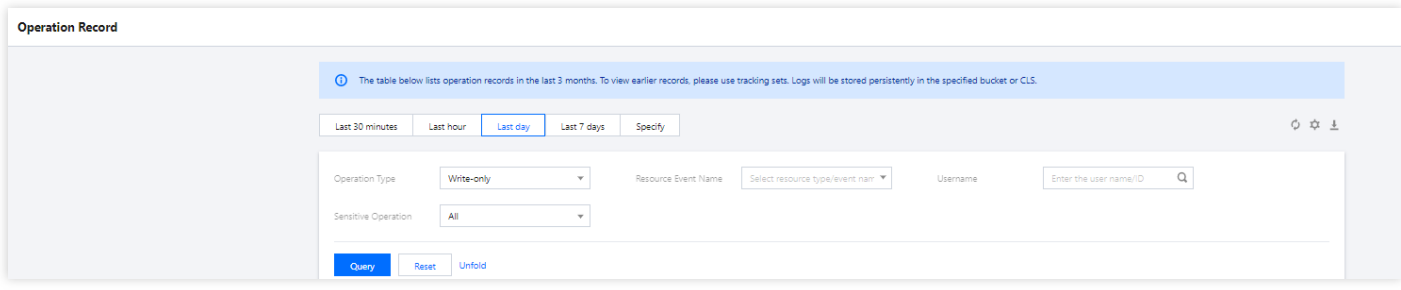

Filter descriptions:

- **Time Range**: You can filter logs within a 30-day range in the past 90 days.
- **Operation Type**: You can filter by all, read, or write.
- **Resource Event Name**: You can filter desired logs by API name in the API documentation of each product, such as CVM - RunInstances (for instance creation). Up to ten events can be queried at a time.

#### Note

If you can't find a product event name that you want to query in the list, [submit a ticket](https://console.intl.cloud.tencent.com/workorder/category) for assistance.

- **Username**: You can filter logs by root account, sub-account ID, or role ID.
- **Operation Query**: You can filter all sensitive and non-sensitive operations. Sensitive operations are defined by the platform as events that may involve key operations on cloud resources. If you need to include certain operations as sensitive operations, [submit a ticket](https://console.intl.cloud.tencent.com/workorder/category) for assistance.
- Resource Name: You can enter a resource ID for search, such as ins-fi8oxxxx.
- **Key ID**: You can enter a key ID for search, such as AKIDZ0GSXSG2nT5c6Xxxxxxxxxxxxxxxxxx .
- **Request ID**: You can enter a request ID for search, such as a7da0568-7580-4798-88c8-xxxxxxxxxx .
- **API Error Code**: You can enter an API error code as listed in the corresponding API documentation for search.
- 4. Click **Query** to get the filtered operation records.

#### **Viewing event details**

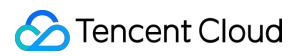

1. If you need to view the details of an event, you can click the information in the list. You can also click + before the information and click **View Event** in the expanded module as shown below:

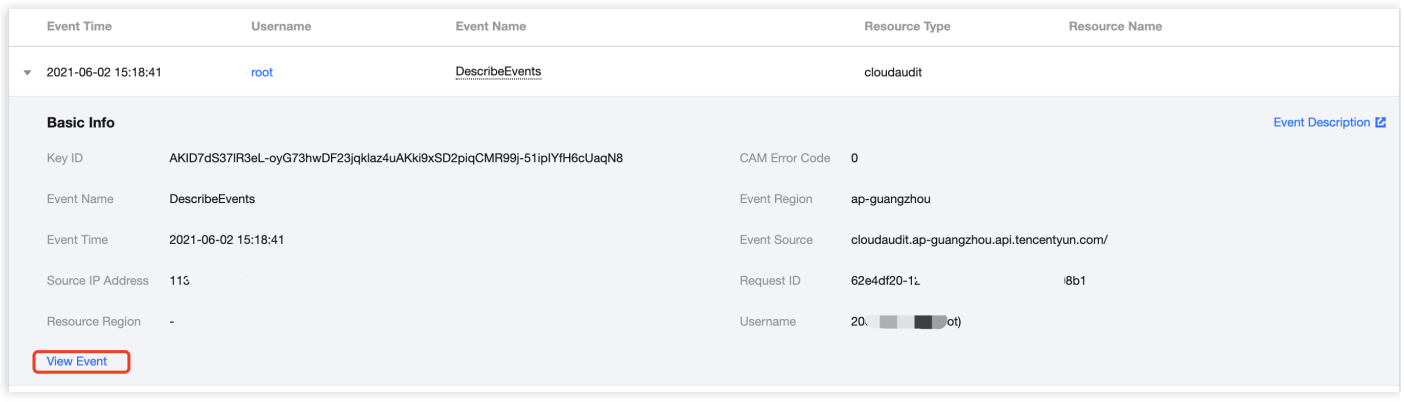

#### Note

You can check whether the event was successfully executed through the "CAM Error Code" field. If this field is empty, the event was successfully executed; otherwise, it means the execution failed. For failure details, check the errorCode and errorMessage fields in the event details.

2. Then you can view the event details in the module on the right. For more information on field descriptions, see [Appendix.](#page-5-0)

### <span id="page-5-0"></span>Appendix

The table below displays the field descriptions of the event details in an operation record.

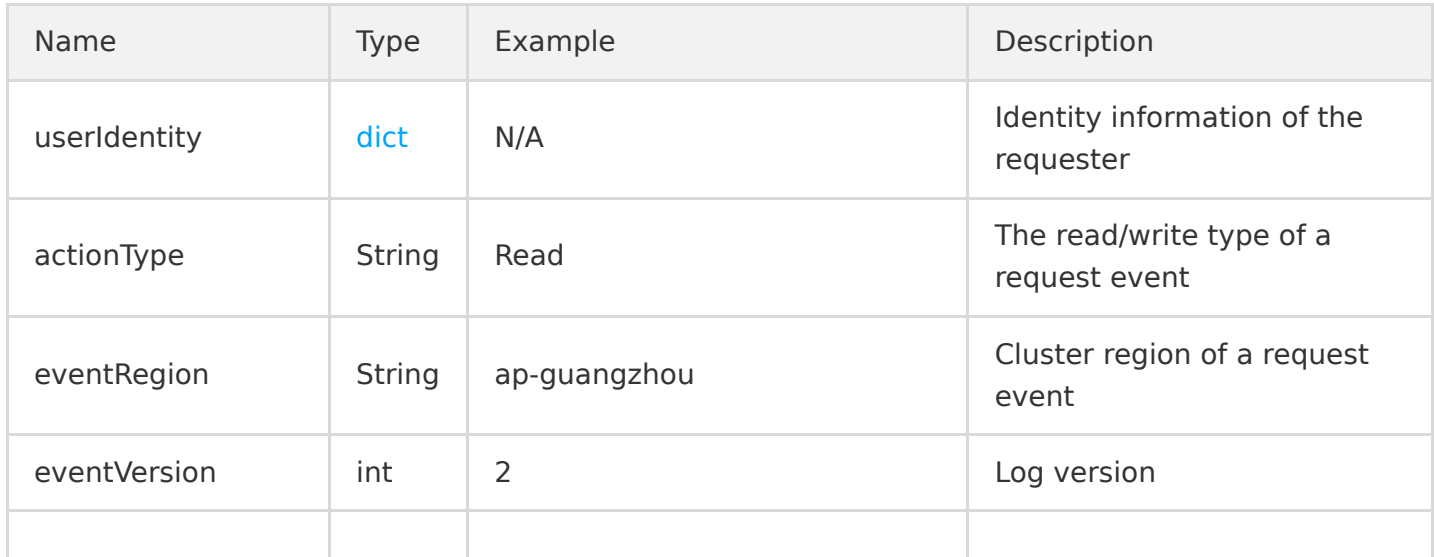

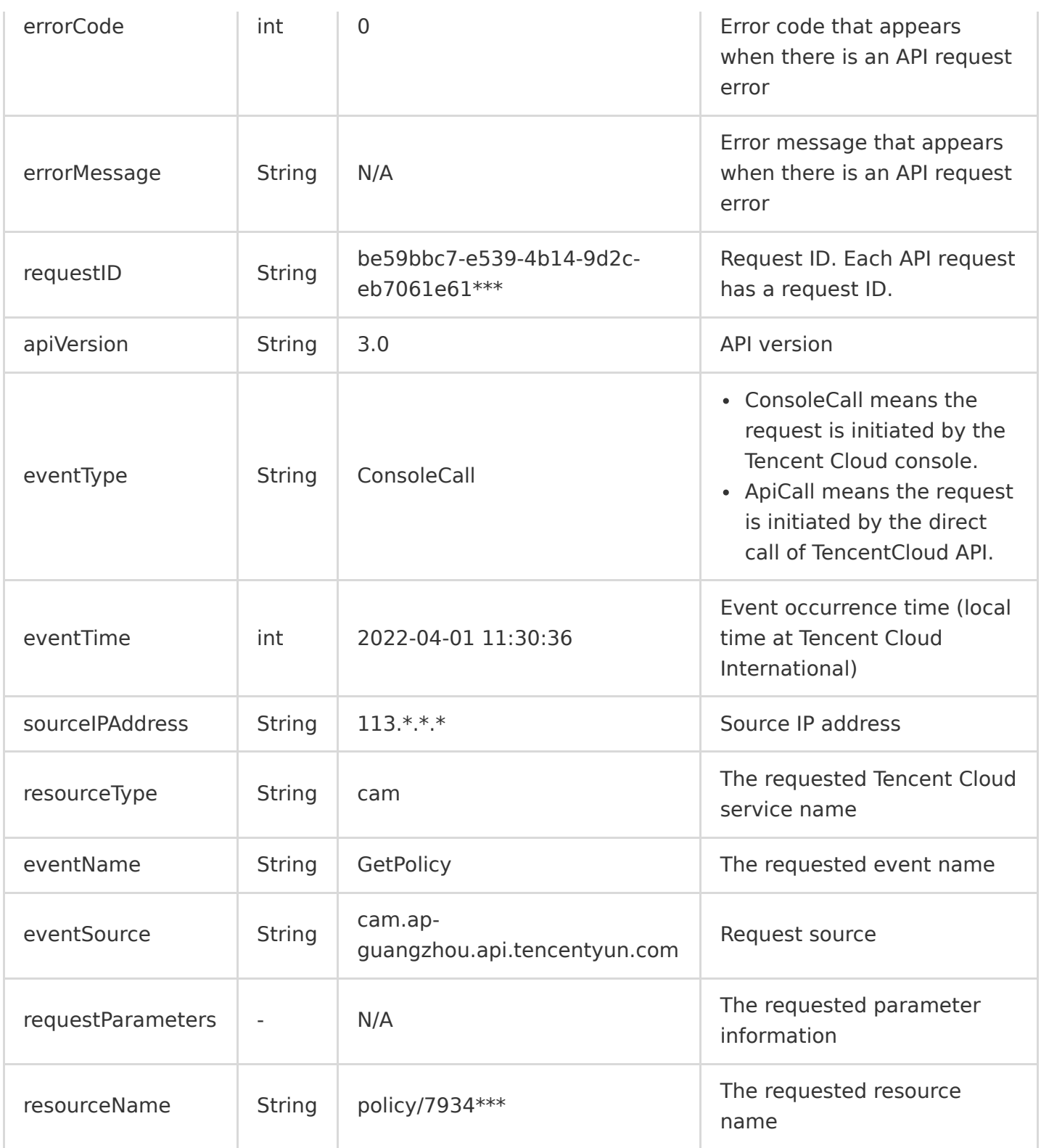

<span id="page-6-0"></span>The table below displays the requester's identity descriptions:

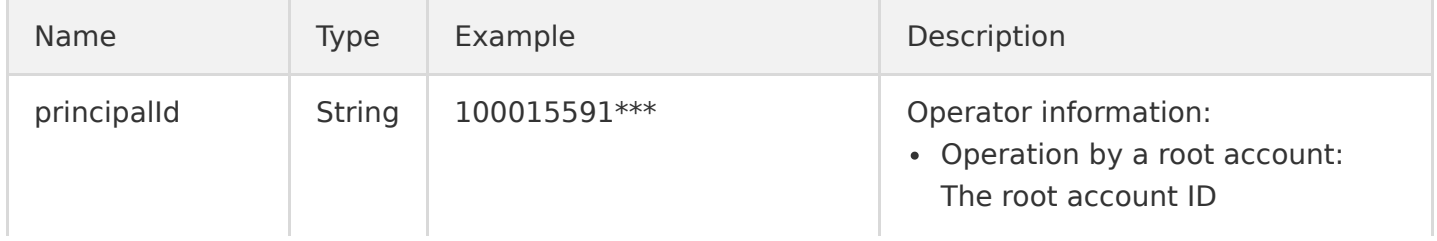

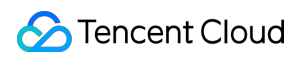

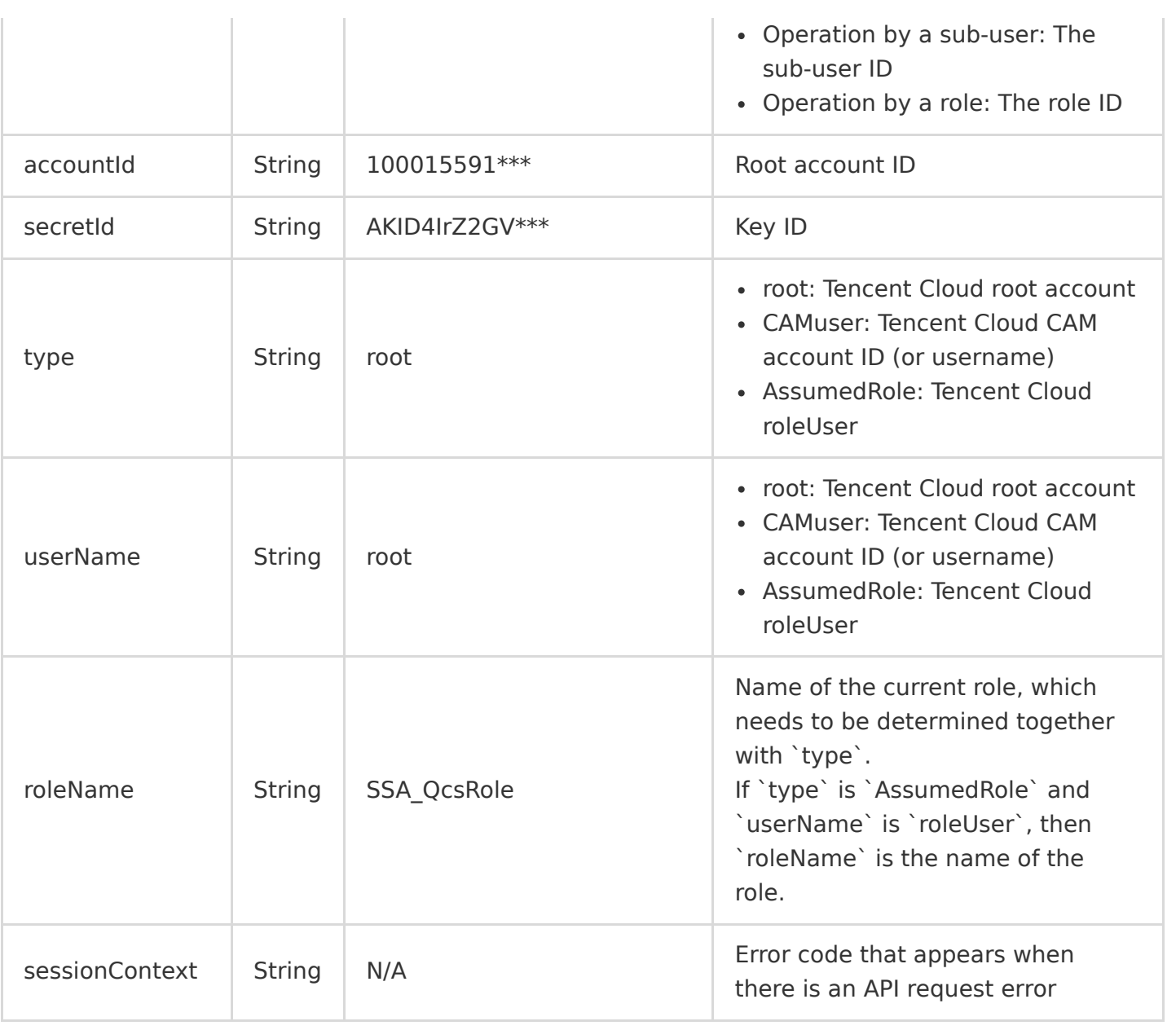

# <span id="page-8-0"></span>Shipping Log with Tracking Set

Last updated:2021-09-16 12:42:31

# Overview

This document describes how to create a tracking set and ship logs in the CloudAudit console.

# **Directions**

- 1. Log in to the CloudAudit console and select **[Tracking Set](https://console.cloud.tencent.com/cloudaudit/audit)** on the left sidebar.
- 2. On the **Tracking Set** page, click **Create** as shown below:
- 3. On the **Create Tracking Set** page, enter the following main information as shown below:
	- **Basic Info**: enter a custom tracking set name.
	- **Manage Event**: you can filter events by **event type** and **resource type** or further select **All events** or **Some events** for filtering and shipping.
	- **Shipping Location**:
		- Ship the event to CLS: you can directly create a new log topic or select an existing one for log shipping. For more information on how to use CLS, please see [Getting Started in 5 Minutes.](https://intl.cloud.tencent.com/document/product/614/31592)
		- Ship the event to a COS bucket: you can directly create a new bucket or select an existing [one for log shipping. For more information on how to use buckets, please see Bucket](https://intl.cloud.tencent.com/document/product/436/38493) Overview.
- 4. Click **Creation completed** to create the tracking set. After about 10 minutes, logs will be shipped normally.